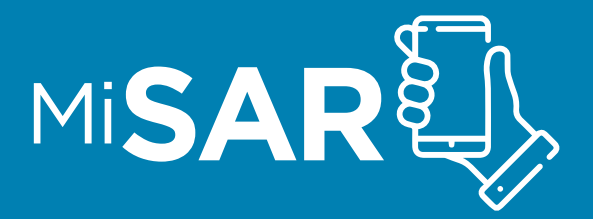

# INSTRUCTIVO **ALTA DE USUARIOS**

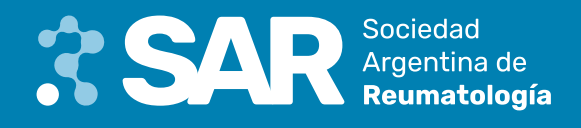

#### **Bienvenidos a MiSAR:**

Nos complace darles la bienvenida a MiSAR, la plataforma integral de gestión diseñada para satisfacer las necesidades de los usuarios registrados en la Sociedad Argentina de Reumatología (SAR). MiSAR se presenta como una herramienta completa que les permitirá:

- **Manejar** con precisión y seguridad su información de contacto y facturación.
- **Realizar transacciones financieras** de manera eficiente.
- **Acceder y organizar** sus facturas de forma organizada.
- **Inscribirse** de manera sencilla en cursos y congresos médicos.
- **Obtener certificados** de asistencia con facilidad.
- **Explorar el campus virtual** para acceder a recursos educativos.
- **Aprovechar al máximo los puntos CrediSAR** para beneficios exclusivos.

Este manual de usuario ha sido cuidadosamente elaborado para orientarles en la exploración de todas estas funcionalidades, garantizando que su experiencia con MiSAR sea sinónimo de eficiencia y excelencia en su práctica y crecimiento profesional.

Los invitamos a adentrarse en el mundo de posibilidades que MiSAR les ofrece, potenciando su capacidad a través de una plataforma creada especialmente para los usuarios registrados en la Sociedad Argentina de Reumatología (SAR).

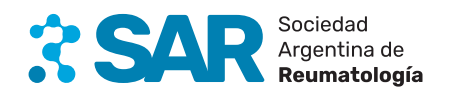

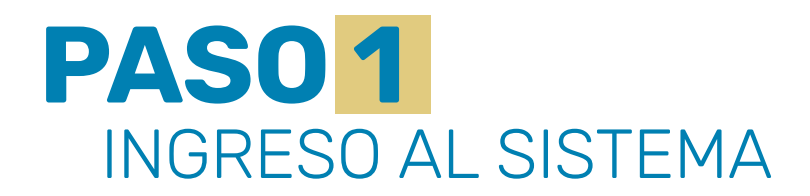

#### **Ingrese al siguiente enlace:**

**www.reumatologia.org.ar**

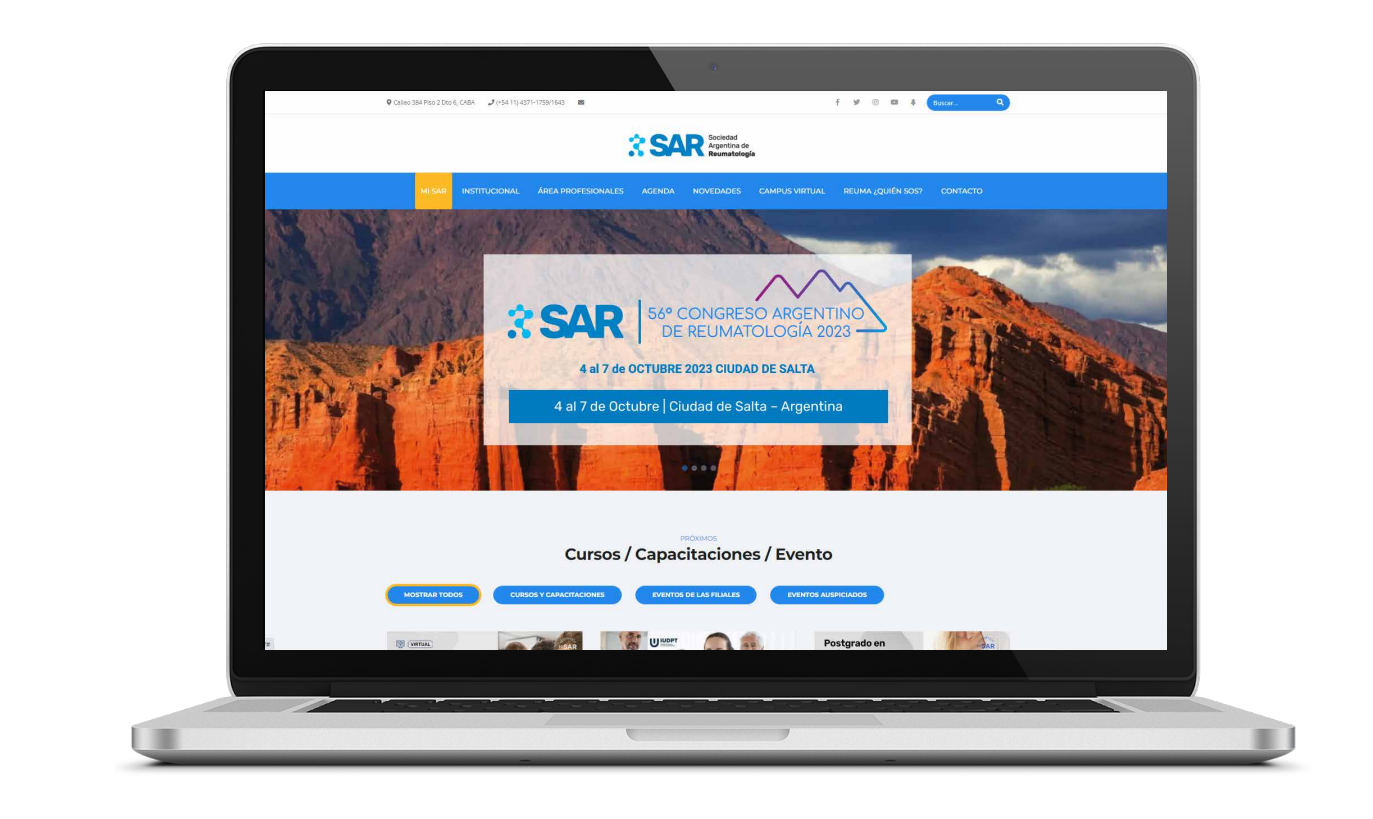

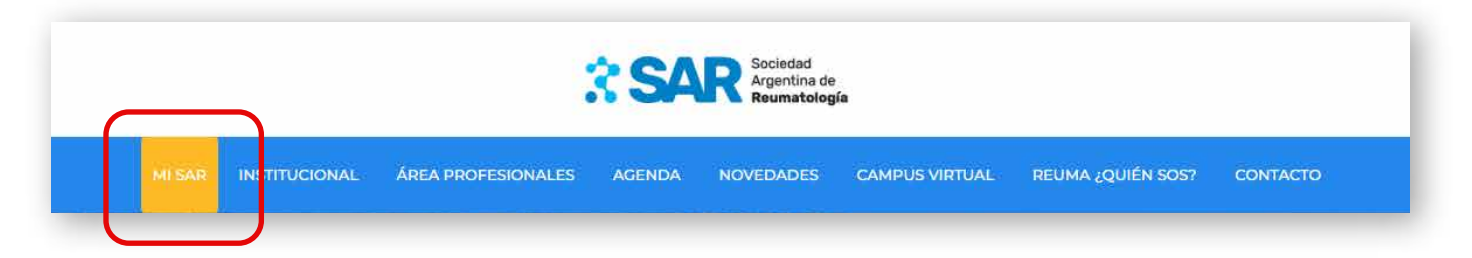

Seleccionar en la barra de navegación de la web la opción "**Mi SAR".**

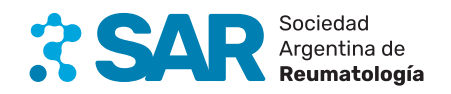

## **PASO 2** REGISTRO DE USUARIO

Comience el proceso de registro seleccionando la opción **"Regístrese"** e ingresando su correo electrónico y contraseña, o utilizando sus datos de **Google o Facebook.**

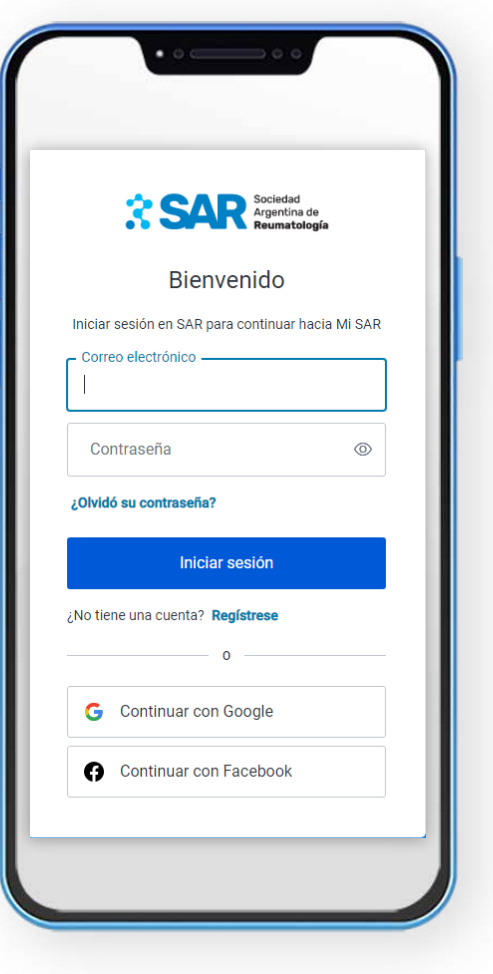

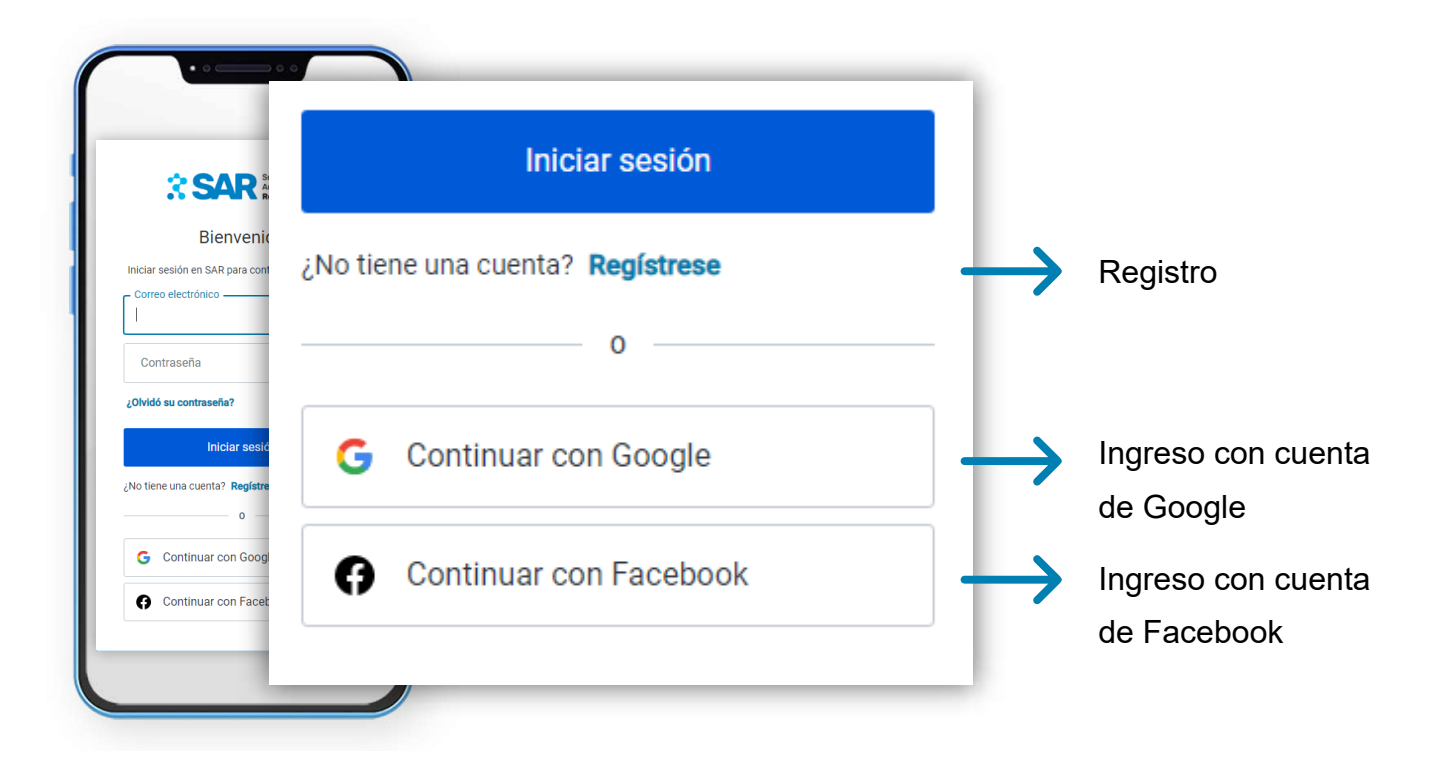

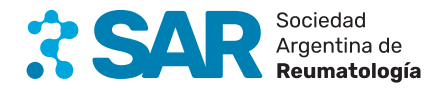

### **PASO 3 CARGA DE DATOS**

Una vez que haya iniciado sesión en el Sistema MiSAR, pasará a la sección de carga de datos.

### **Validación de usuario**

El sistema le solicitará que ingrese su DNI para **verificar que no está registrado aún en el sistema.** Una vez que el sistema haya verificado su DNI, se le pedirá que ingrese su información personal.

Socio no encontrado El número de documento ingresado no se encuentra

en el sistema, ¿Desea continuar el registro como no asociado?

Cancelar

Confirmar

### Validación de usuario

Necesitamos validar su usuario por primera vez. Ingrese su número de documento sin puntos, ni espacios, ni guiones:

Cerrar

Aceptar

### **Si el DNI no está registado,**

aparecerá la siguiente ventana. Presionar **"Confirmar"** para seguir con la carga de datos

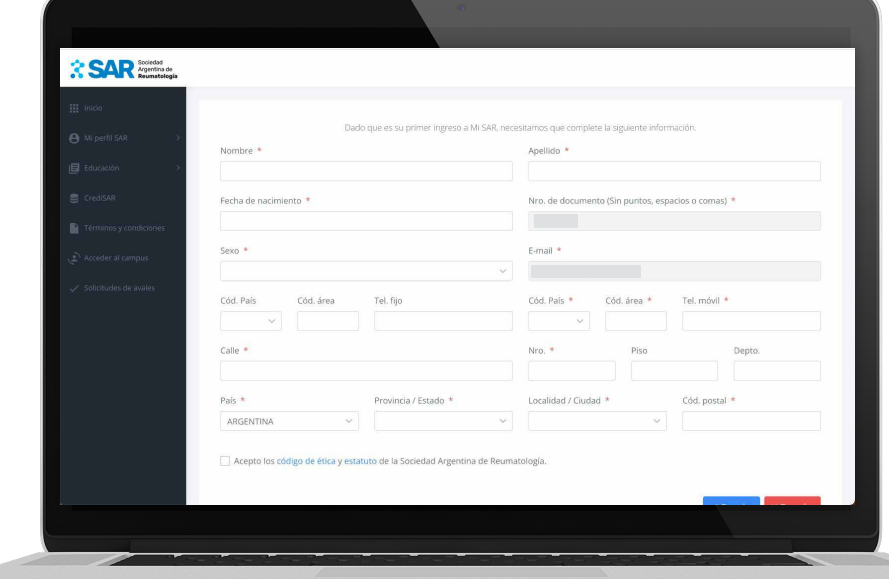

ENTINA

epto los

### **IMPORTANTE:**

**Todos los campos marcados con (\*) son obligatorios.** Una vez que haya completado toda la información, presione el botón "ACEPTAR".

Una vez finalizada la carga de datos, ya está dado de alta en el sistema. Cualquier inconveniente comunicarse al mail: **sistemas@reumatologia.org.ar**

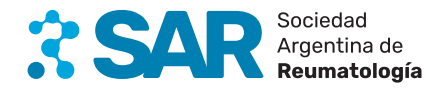

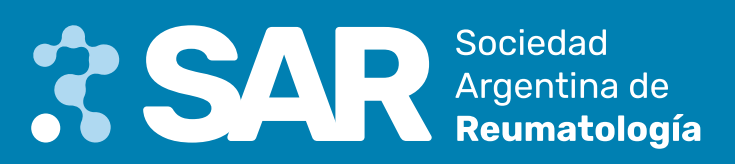